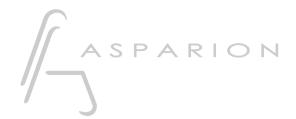

# Live

# **D700**

# Live

This guide shows you how to set up the D700 in Live. All pictures provided were taken with Live 11 but it is also applicable to most other Live versions.

All files mentioned in this guide can be found on the USB drive, in the Asparion Configurator installation folder or on our website.

If you are having trouble with anything in this guide, please contact us via our website <a href="https://www.asparion.de/contact">www.asparion.de/contact</a> and we'll immediately help you.

Attention! This applies to Live version 11 and later only. To use the device with Live 10 and below, or in case any compatibility issues arise, please refer to the second half of this guide and use the alternative way.

### Step 1:

- Select the Live 11+ preset

How to select a preset is described in the main manual.

#### Step 2:

- Extract and copy the folder "Remote Scripts" to Live

Windows:

C:\Users\-yourName-\Documents\Ableton\User Library

Mac:

/Users/-yourName-/Music/Ableton/User Library

## Step 3:

- Open Live
- Click on Options->Preferences...

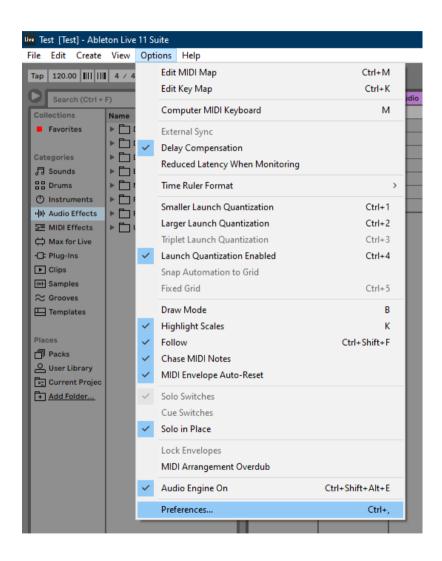

## Step 4:

- Set everything as shown below

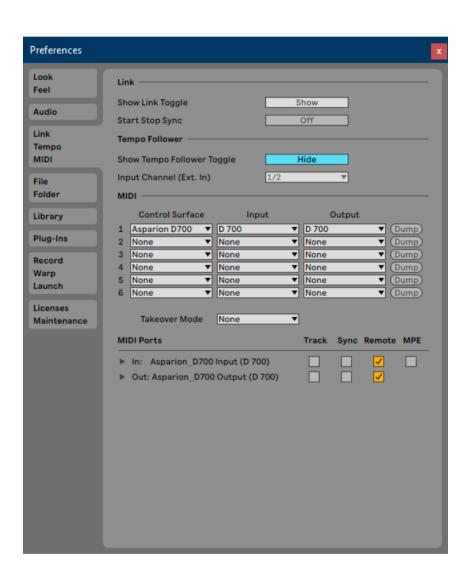

## Step 5: (optional)

- Live also has a Midi learn functionality. To do this click on MIDI

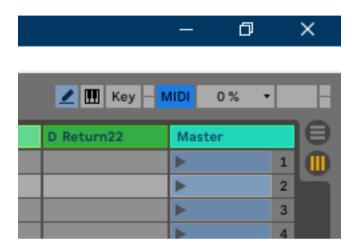

Now you can click on a blue area. This will select the underlying control.
 After that press a key on the D700. This will assign that key to the selected control. Press MIDI again to save

If you are having trouble with this, you should have a look at the manual of your DAW.

## Step 6: (optional)

 If you would like to assign an encoder to a control in Live, it works the same way as assigning a button but you should make sure to select Relative (Signed Bit) in the lower left corner

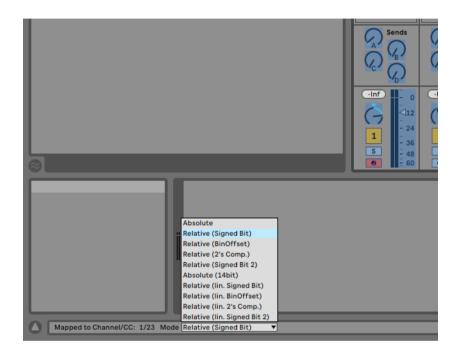

## Step 7: (optional)

- If you want to connect more than one extension, you should redo step 3 but select D700 (Port 2) as MIDI Input and as MIDI Output and Asparion D700F If there is only one D700 showing up, you need to enable the extensions first. How you can do that is described in the main manual.

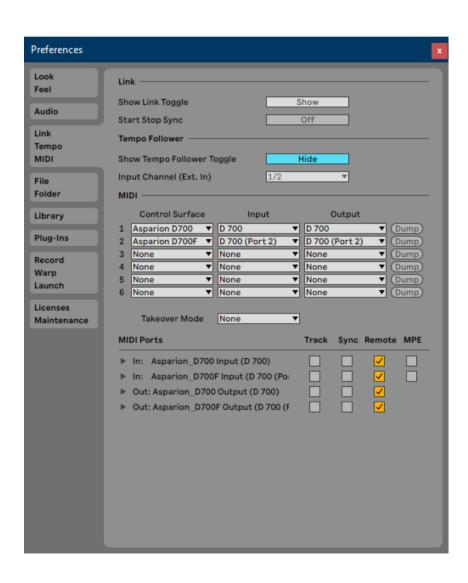

en

#### Hints:

- With the knobs Pan, EQ, Send and FX, you can assign a function to the encoders
- In FX mode the different effects will be displayed first. Click an encoder to assign the parameters of the respective effect to the encoders
- Press the Magic \* button to switch to return channels
- To switch trough encoder parameters pages double click the bank switch buttons

# Live (alternative)

## Step 1:

- Select the Live 10 preset

How to select a preset is described in the main manual.

#### Step 2:

- Open Live
- Click on Options->Preferences...

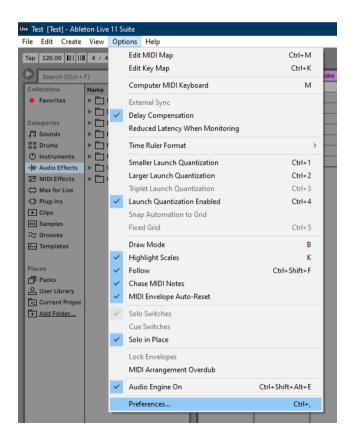

## Step 3:

- Set everything as shown below

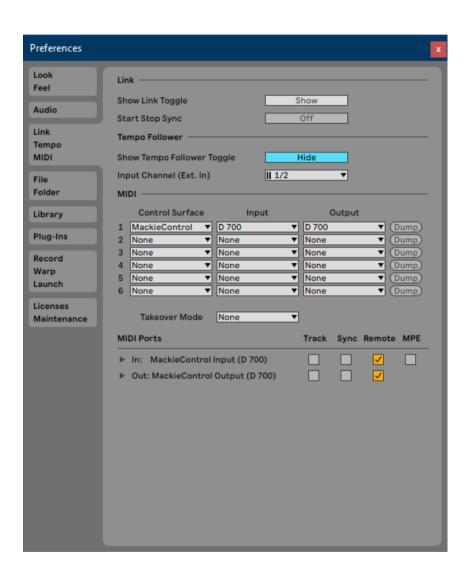

## Step 4: (optional)

- Live also has a Midi learn functionality. To do this click on MIDI

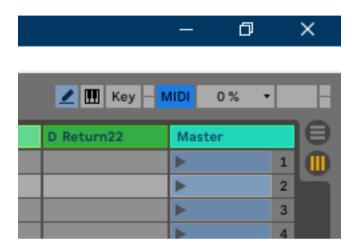

Now you can click on a blue area. This will select the underlying control.
 After that press a key on the D700. This will assign that key to the selected control. Press MIDI again to save

If you are having trouble with this, you should have a look at the manual of your DAW.

## Step 5: (optional)

 If you would like to assign an encoder to a control in Live, it works the same way as assigning a button but you should make sure to select Relative (Signed Bit) in the lower left corner

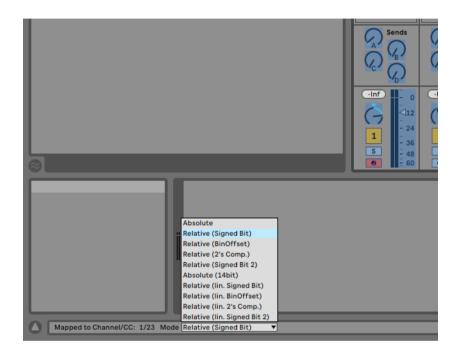

## Step 6: (optional)

 If you want to connect more than one extension, you should redo step 3 but select D700 (Port 2) as MIDI Input and as MIDI Output and Mackie Control XT

If there is only one D700 showing up, you need to enable the extensions first. How you can do that is described in the main manual.

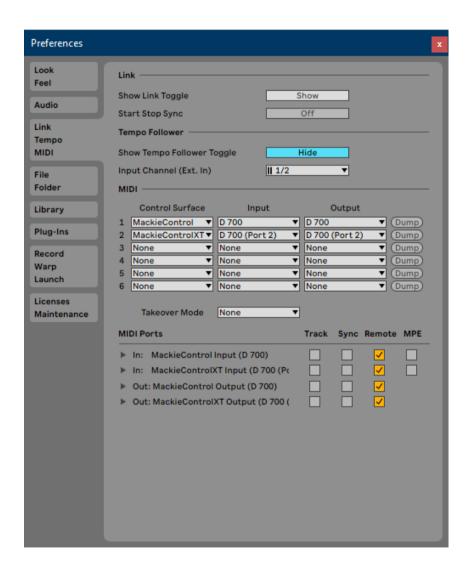

#### Hints:

- With the knobs Pan, EQ, Send and FX, you can assign a function to the encoders
- In FX mode the different effects will be displayed first. Click an encoder to assign the parameters of the respective effect to the encoders
- Press the Magic \* button to switch to return channels
- To switch trough encoder parameters pages double click the bank switch buttons

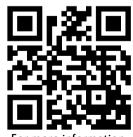

For more information visit www.asparion.de